# Remotely managing your SMART Board® 8055i interactive flat panel Configuration guide

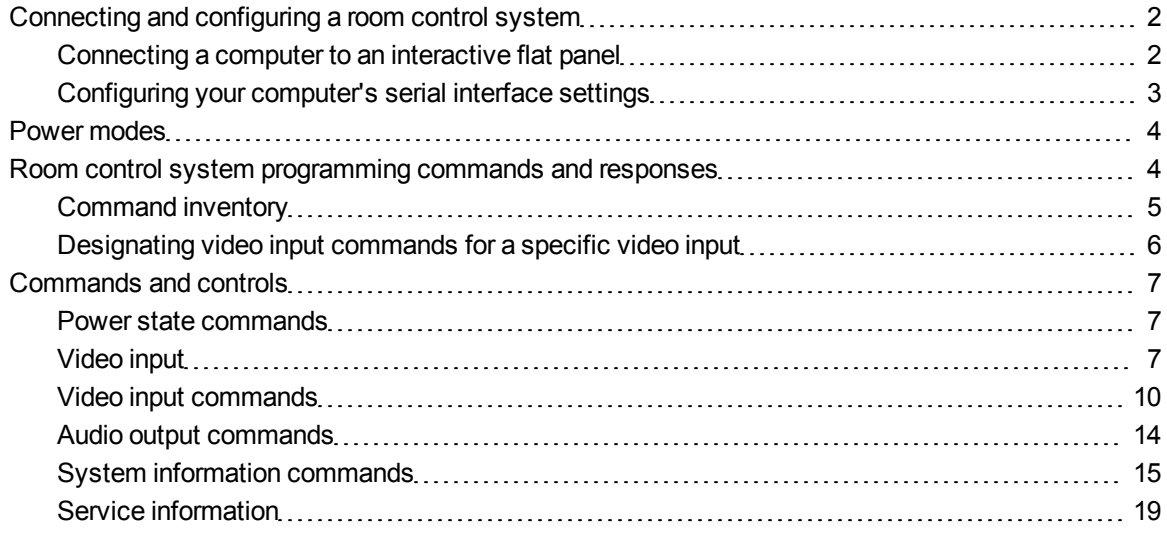

This document includes detailed instructions on how to set up your computer or room control system to remotely manage your SMART Board® 8055i interactive flat panel using an RS-232 serial interface.

Extraordinary made simple<sup>®</sup> | SMART.

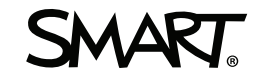

# <span id="page-1-0"></span>Connecting and configuring a room control system

Connect a computer to the room control input on the interactive flat panel to remotely select video inputs, turn on or turn off your interactive flat panel and request information such as contrast, power state and current settings.

# <span id="page-1-1"></span>Connecting a computer to an interactive flat panel

#### g **To connect a computer to your interactive flat panel**

Connect an RS-232 cable from the serial output on your computer to the room control input on the inside connection panel.

## **NOTE**

Do not use a null modem cable. Use only a standard RS-232 cable.

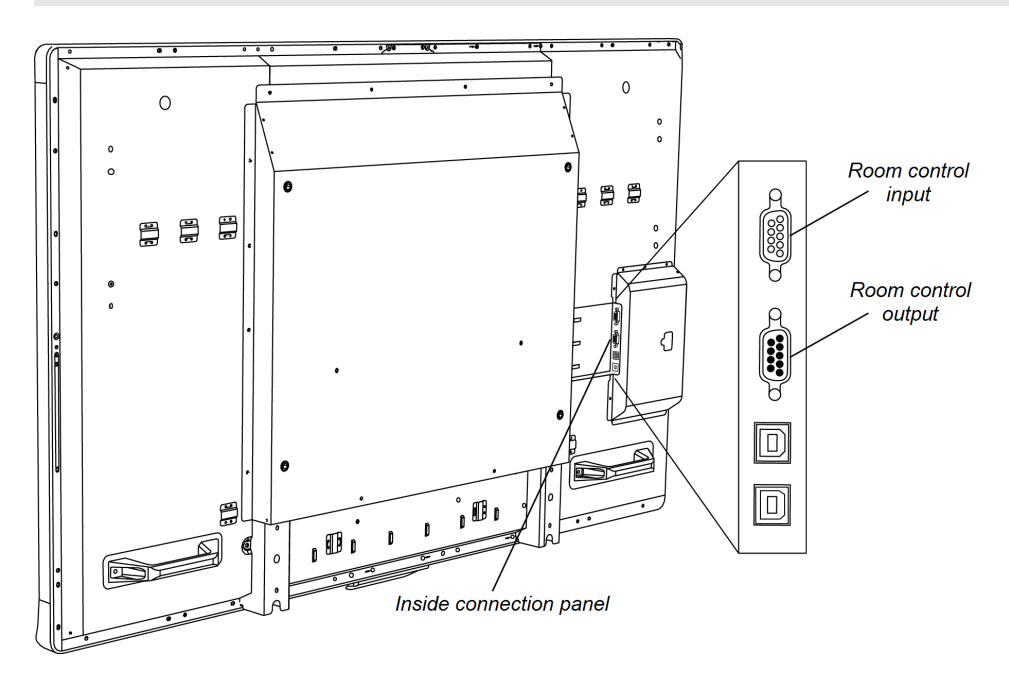

#### g **Connecting a computer to multiple interactive flat panels**

# **NOTE**

Up to three interactive flat panels can be connected.

Remotely managing your SMART Board 8055i interactive flat panel

- 1. Connect an RS-232 cable from the serial output on your computer to the room control input on the inside connection panel of the first interactive flat panel.
- 2. Connect an RS-232 cable from the room control output of the first interactive flat panel to the room control input on the second interactive flat panel.
- 3. Connect an RS-232 cable from the room control output of the second interactive flat panel to the room control input on the third interactive flat panel.

# <span id="page-2-0"></span>Configuring your computer's serial interface settings

You need to configure your computer's serial interface before sending commands.

# **N** NOTES

- Use ASCII-formatted commands.
- <sup>l</sup> Press ENTER after each command, and then wait for the command prompt (**>**) before you type the next command.
- The room control feature of the interactive flat panel is available when the interactive flat panel is active or in Standby mode. It isn't available when the interactive flat panel is in Eco-Standby mode (presence detection is disabled) or is turned off.

#### g **To configure your computer's serial interface**

- 1. Turn on your interactive flat panel.
- 2. Turn on your computer, and then start your serial communications program or terminal emulation program.
- 3. Activate local echo.
- 4. Configure your serial interface settings using the values from this table, and then press ENTER.

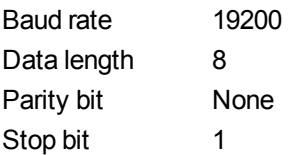

A command prompt (**>**) appears on the following line.

## **NOTE**

If no message appears or an error message appears, your serial interface configuration isn't correct. Repeat step 3.

5. Type commands to configure your interactive flat panel.

# <span id="page-3-0"></span>Power modes

The interactive flat panel has five distinct power modes: On, Power Save, Standby, Eco-Standby and Off.

# *<b>I* IMPORTANT

Some commands are available when your interactive flat panel is in Standby mode. No commands are available when the interactive flat panel is off or in Eco-Standby mode.

# <span id="page-3-1"></span>Room control system programming commands and responses

To access interactive flat panel information or adjust interactive flat panel settings using the room control system, type commands after the command prompt (>), and then wait for the response from your interactive flat panel.

# **NOTE**

Commands aren't case-sensitive.

# **E X A M P L E**

>get contrast

contrast=55

If you type a command that the room control system doesn't recognize, you receive an invalid command response.

In the example below the user included a space in the contrast command.

# **I N C O R R E C T** >set con trast=65 invalid cmd=set con trast=65

# <span id="page-4-0"></span>Command inventory

Your interactive flat panel responds to the commands in the tables on the following pages. To see a list of valid commands for your interactive flat panel's current power state, type **?**, and then press ENTER.

## *IMPORTANT*

- Type commands on a command prompt  $(>)$ .
- Review each entry carefully before you press ENTER.
- Do not send another command until you receive the response and the next command prompt.

#### **Identifying current values**

You can identify the current value for each setting. In the example below, the user wants to identify the contrast level for the interactive flat panel.

#### **E X A M P L E**

>get contrast

<span id="page-4-1"></span>contrast=55

#### **Assigning a specific value**

You can assign a specific value for a setting within the command's target range. In the example below, the user wants to set the contrast level for the interactive flat panel to 65.

## **E X A M P L E**

```
>set contrast=65
contrast=65
```
#### **Increasing a value for a setting**

You can increase a setting by a designated number. In the example below, the user wants to increase the contrast level for the interactive flat panel by 5.

# **E X A M P L E**

```
>set contrast +5
```
contrast=70

#### **Decreasing a value for a setting**

You can decrease a setting the designated number. In the example below, the user wants to decrease the contrast level for the interactive flat panel by 15.

```
E X A M P L E
>set contrast -15
contrast=55
```
# <span id="page-5-0"></span>Designating video input commands for a specific video input

When you connect multiple video inputs to your interactive flat panel, you can designate different settings for each video input. You can also specify which video input you want to get information about or assign values to.

#### *<b>G* IMPORTANT

You must connect the video input to your interactive flat panel to identify or assign a value for it, but the video input does not need to be in use.

#### **Identifying the value for a video input setting**

Use the Get command to identify values for a video input. In the example below, the user wants to identify the contrast for the VGA 1 video input.

#### **E X A M P L E**

```
>get contrast vga1
contrast vga1=65
```
#### **Assigning a value for a video input setting**

Use the Set command to assign values for a video setting. In the example below, the user wants to set the contrast to 70 for the VGA 1 video input.

#### **E X A M P L E**

```
>set contrast vga1=70
contrast vga1=70
```
# <span id="page-6-0"></span>Commands and controls

<span id="page-6-1"></span>The following tables contain command line options for identifying and assigning system settings.

# Power state commands

Use power state commands to turn on or to turn off the interactive flat panel or to request its current power state. The interactive flat panel power state determines which commands are available at that time. Power state control commands are available even when the interactive flat panel is off.

#### **Identifying the power state setting**

Use the following commands to identify the values for power state settings.

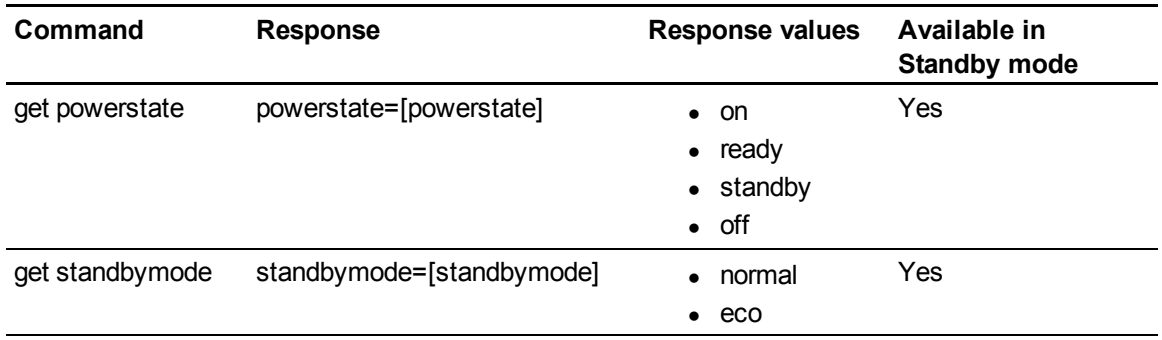

#### **Assigning the power state setting**

Use the following commands to assign values to power state settings.

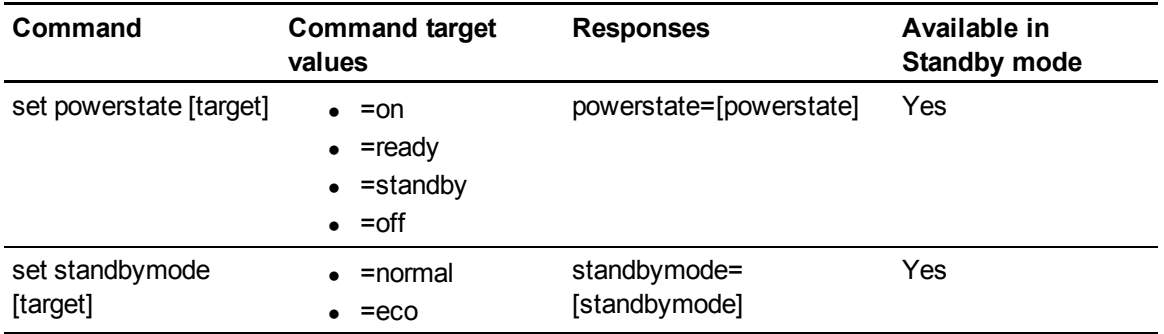

# <span id="page-6-2"></span>Video input

Use the following commands to identify or set a video input . You can use these commands when your interactive flat panel is in Standby mode.

#### **Identifying the video input**

Use the following commands to identify the video input .

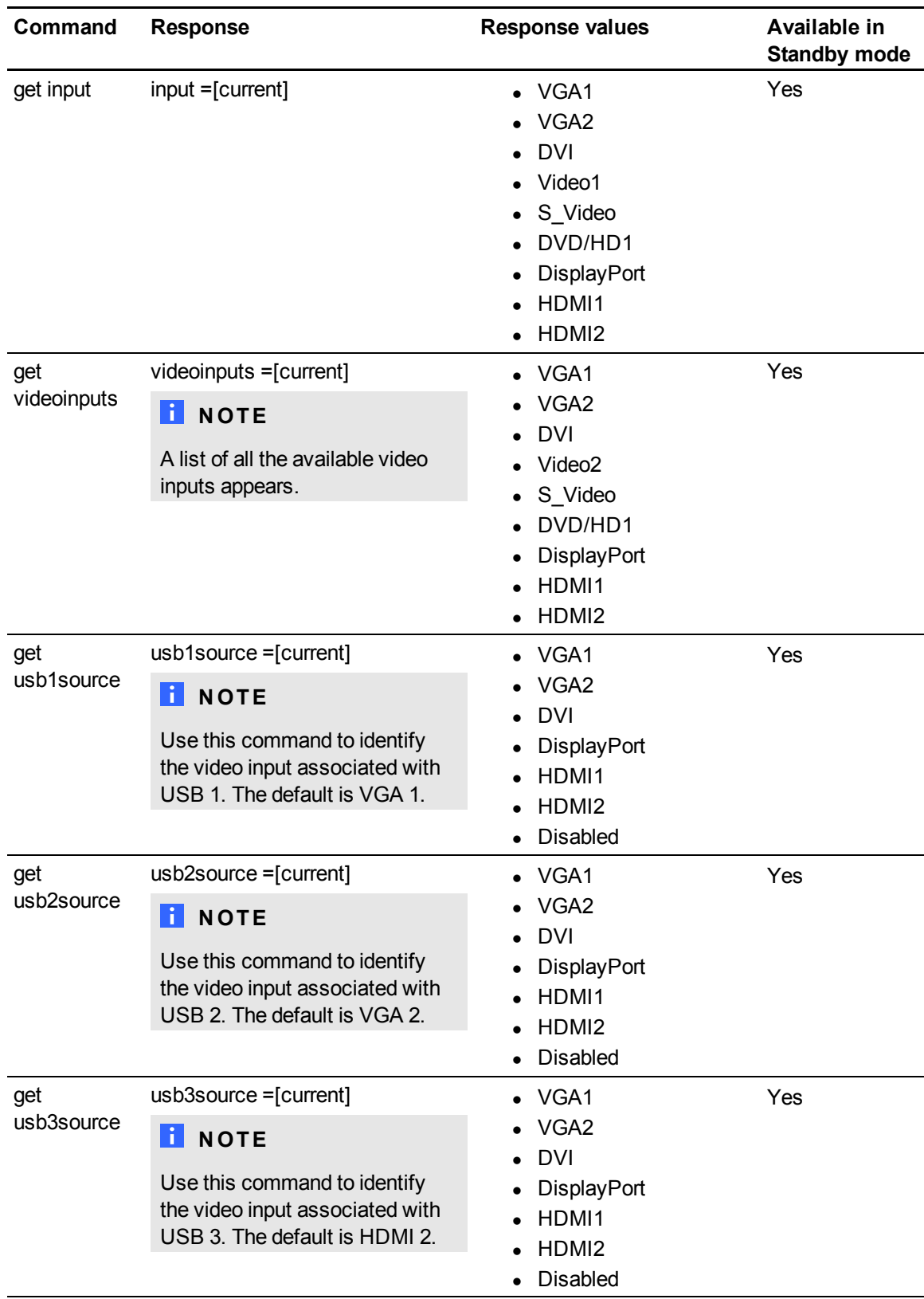

Remotely managing your SMART Board 8055i interactive flat panel

## **Setting the video input**

Use the following command to set the video input.

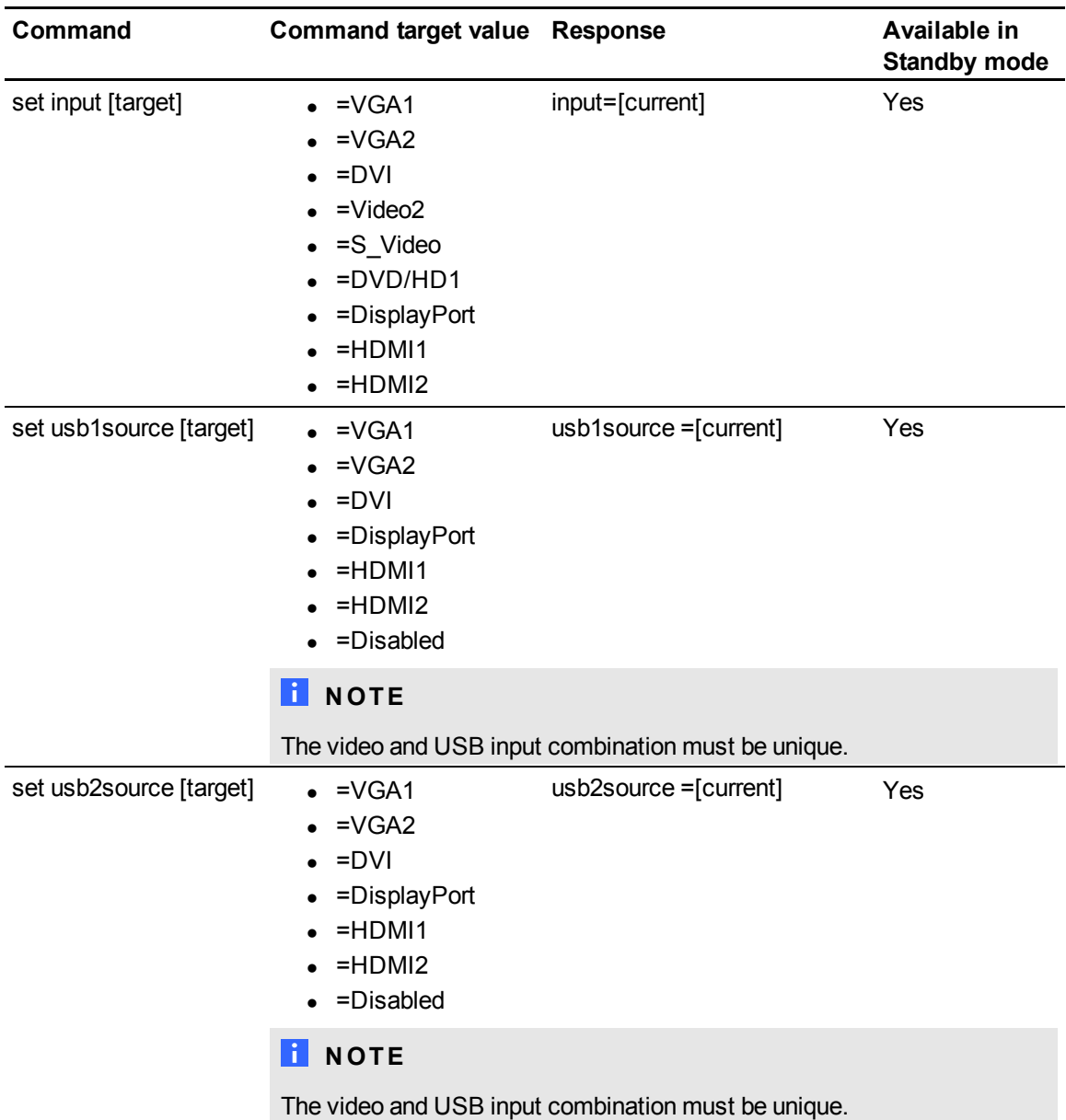

Remotely managing your SMART Board 8055i interactive flat panel

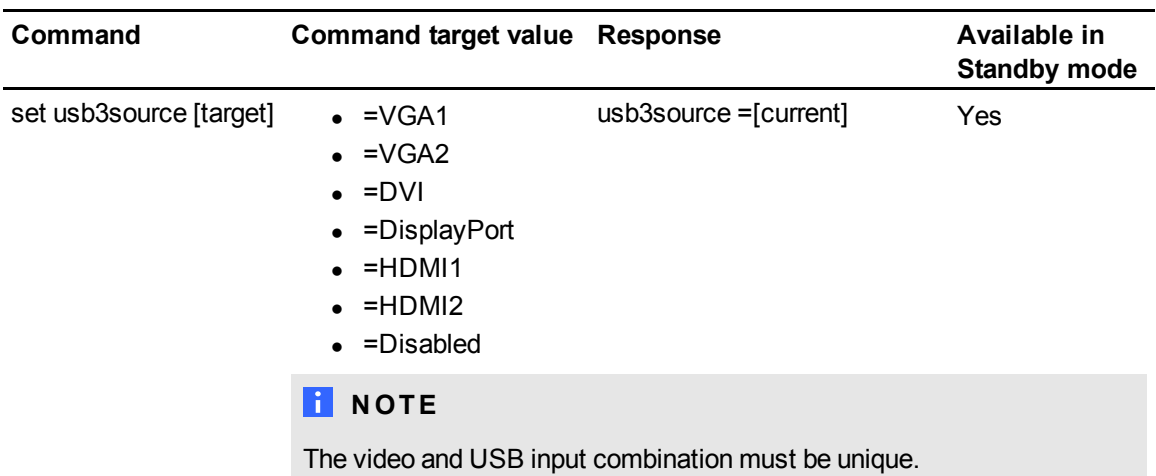

# <span id="page-9-0"></span>Video input commands

Use video input control commands to control video input settings for all video inputs, including HDMI inputs.

#### **Identifying video input control settings**

Use the following commands to identify the video input control settings.

#### *<b>B* IMPORTANT

Turn on your interactive flat panel to access this information. The information is not available when your interactive flat panel is off or in Standby mode.

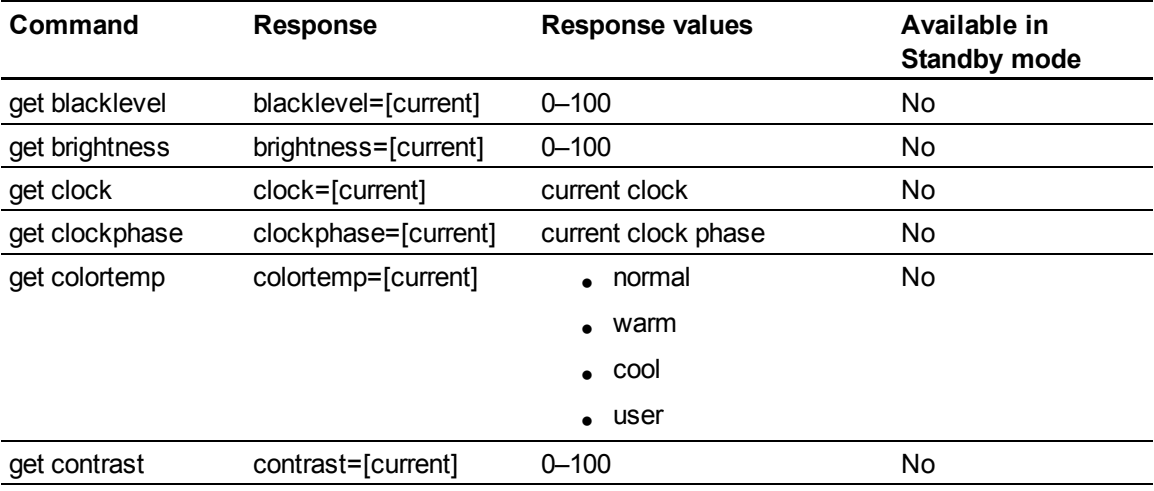

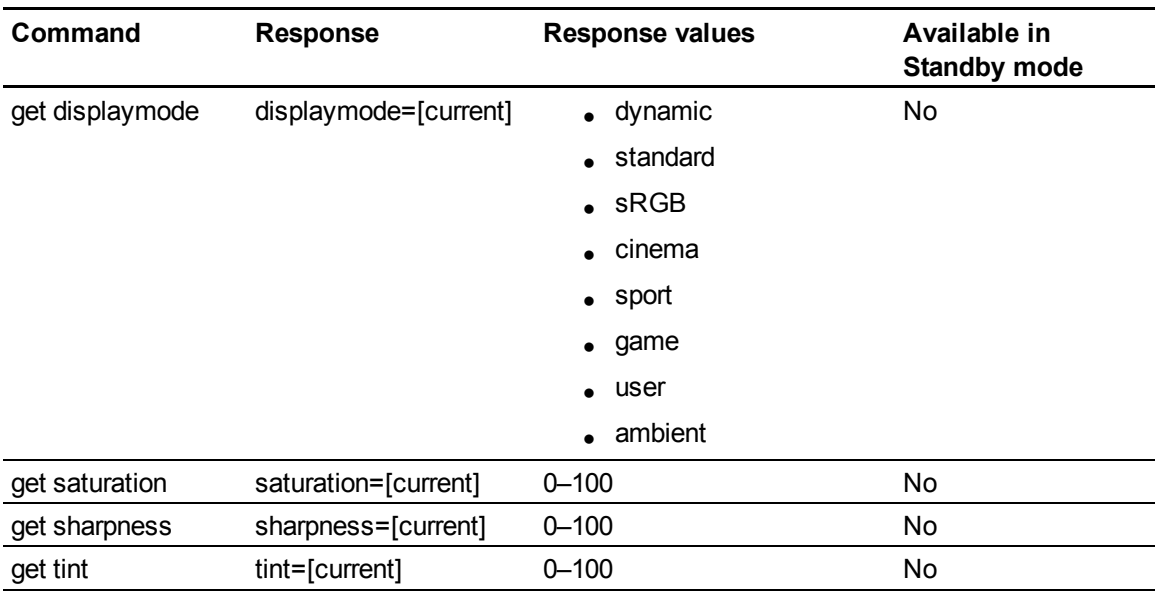

#### **Assigning video input control settings**

Use the following commands to control the appearance of your video input. For more information on setting a specific value, see *[Assigning](#page-4-1) [a](#page-4-1) [specific](#page-4-1) [value](#page-4-1)* [on](#page-4-1) [page](#page-4-1) [5.](#page-4-1)

# *I* IMPORTANT

The following information is not available when your interactive flat panel is off or in Standby mode.

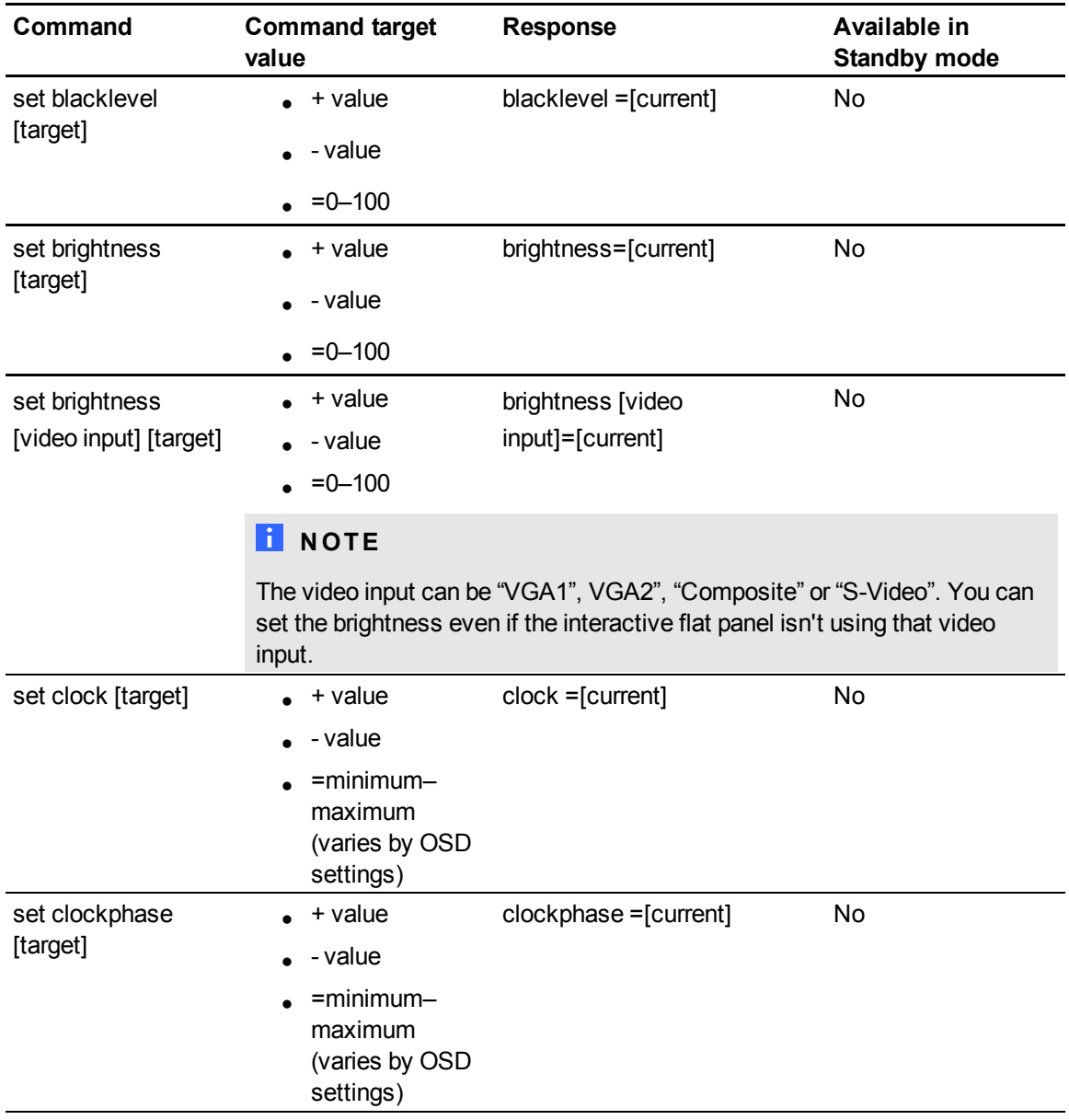

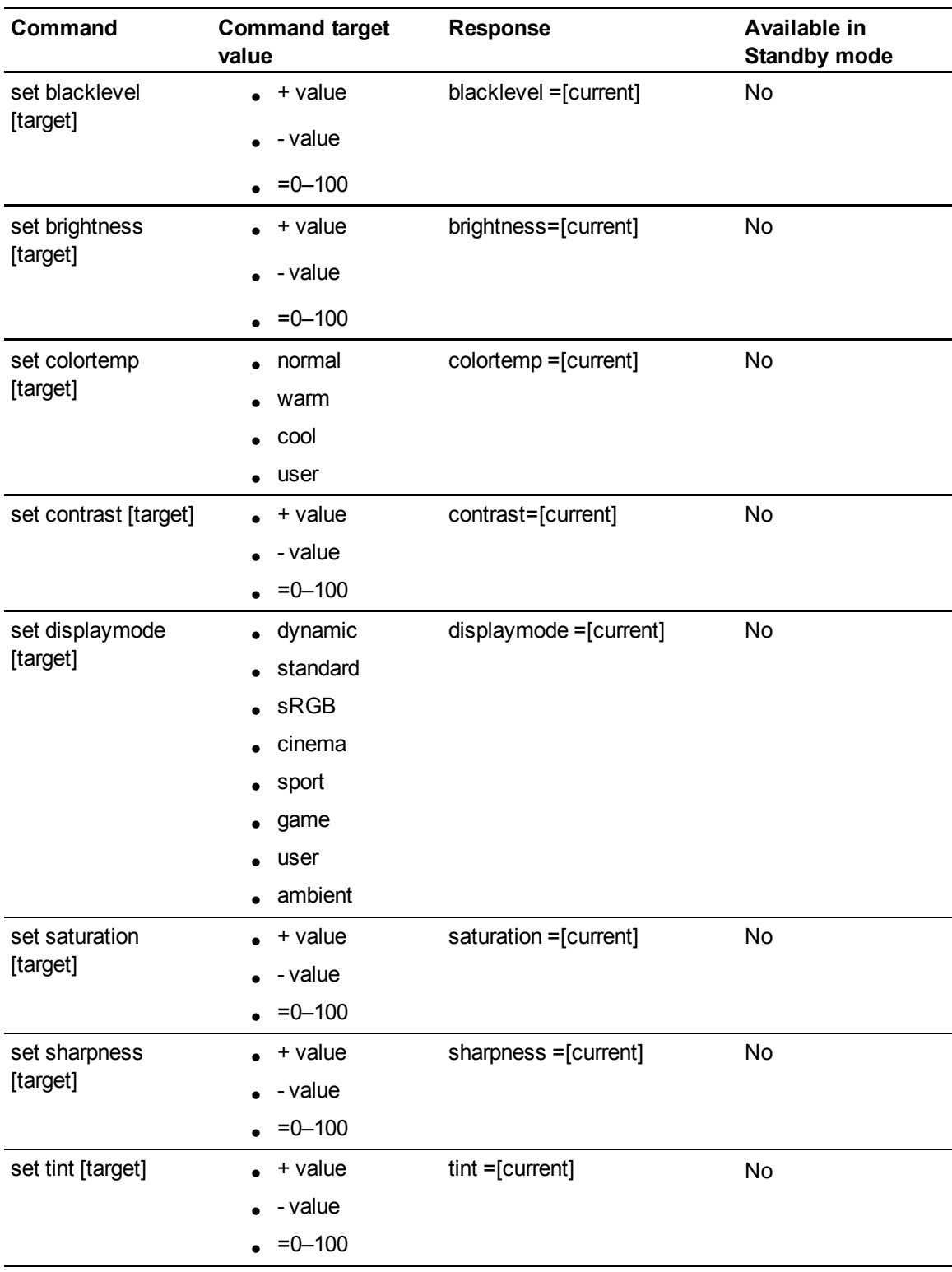

# <span id="page-13-0"></span>Audio output commands

Use the following commands to control your interactive flat panel audio output to your audio system.

# **NOTE**

Audio output commands aren't defined by the video input.

#### **Identifying audio output control settings**

Use the following commands to identify the audio output control settings.

### *<b>B* IMPORTANT

The following information is not available when your interactive flat panel is off or in Standby mode.

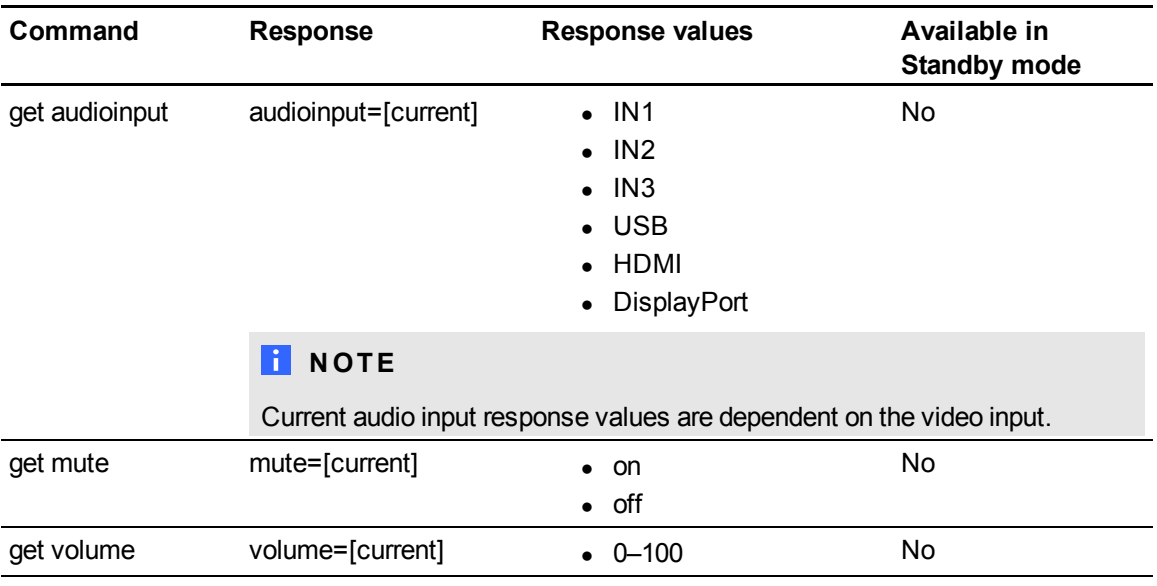

#### **Assigning audio output control settings**

Use the following commands to control your audio output settings. For more information on setting a specific value, see *[Assigning](#page-4-1) [a](#page-4-1) [specific](#page-4-1) [value](#page-4-1)* [on](#page-4-1) [page](#page-4-1) [5](#page-4-1).

# *<b>B* IMPORTANT

The following settings are not available when your interactive flat panel is off or in Standby mode.

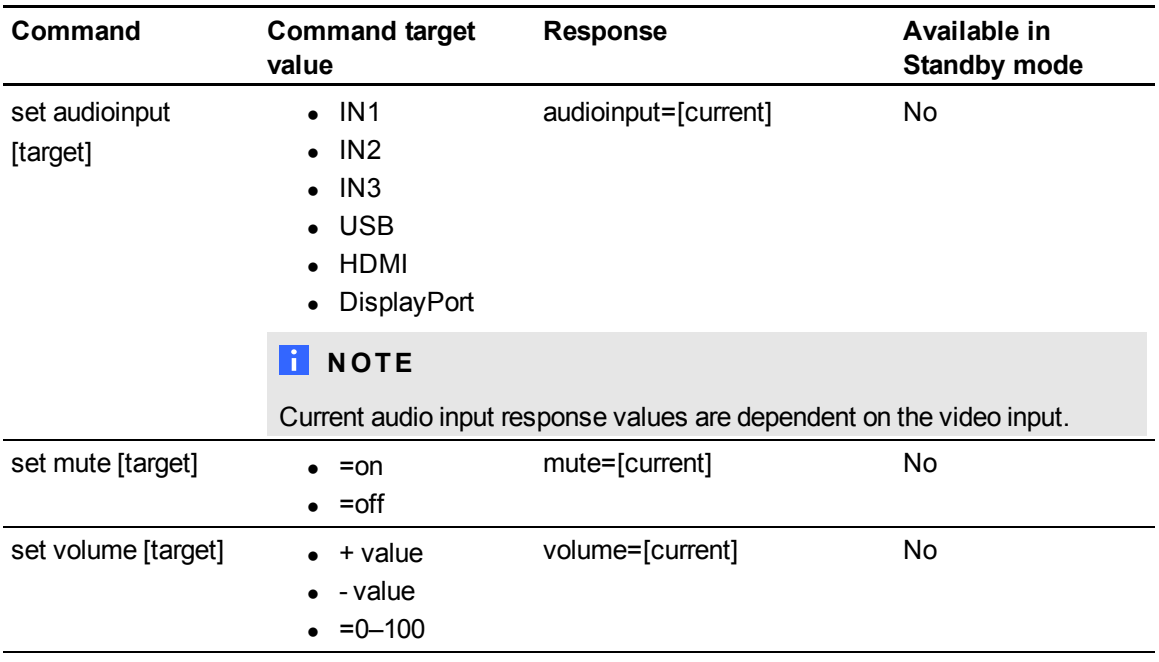

# <span id="page-14-0"></span>System information commands

System information commands enable you to control system settings. For more information on setting a specific value, see *[Assigning](#page-4-1) [a](#page-4-1) [specific](#page-4-1) [value](#page-4-1)* [on](#page-4-1) [page](#page-4-1) [5.](#page-4-1)

#### **Identifying system information settings**

Use the following commands to identify the system information settings.

#### *<b>B* IMPORTANT

Some of these commands are not available when your interactive flat panel is in Standby mode. Refer to the following table for more information.

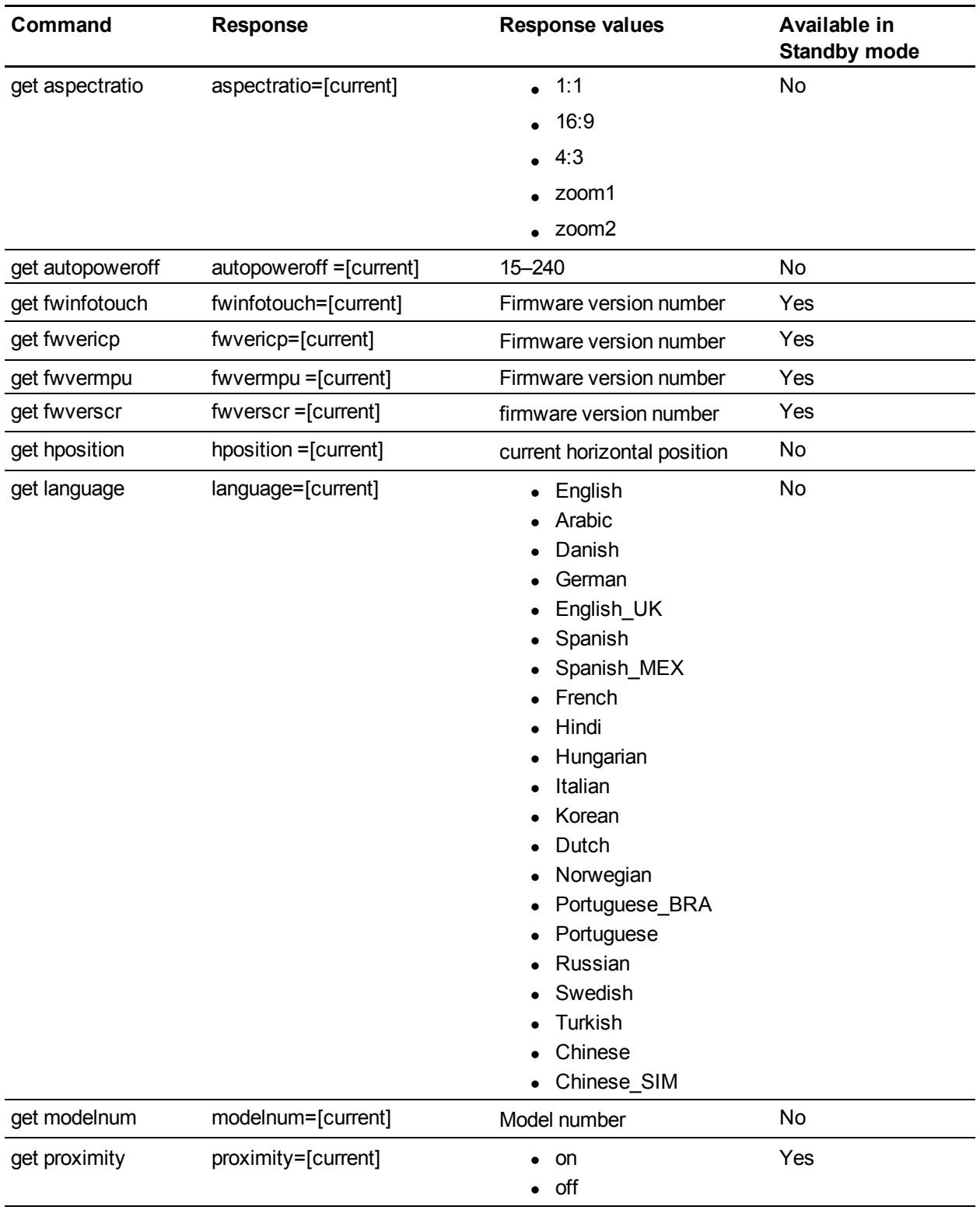

Remotely managing your SMART Board 8055i interactive flat panel

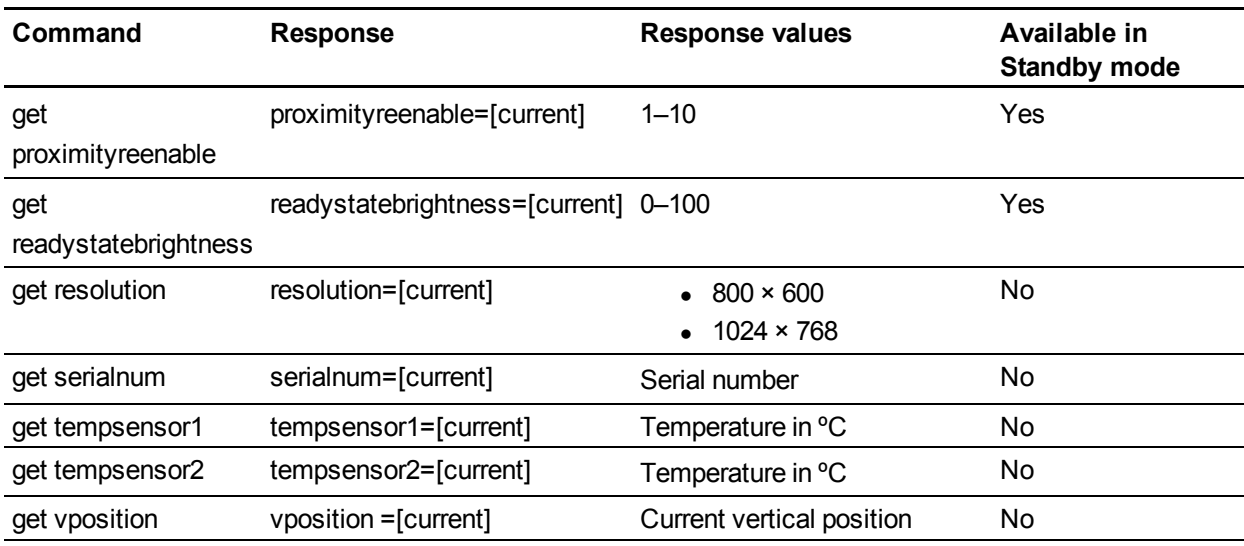

#### **Assigning system information settings**

Use the following commands to set system data. For more information on setting a specific value, see *[Assigning](#page-4-1) [a](#page-4-1) [specific](#page-4-1) [value](#page-4-1)* [on](#page-4-1) [page](#page-4-1) [5](#page-4-1).

### *<b><i>I* IMPORTANT

Some of these commands are not available when your interactive flat panel is in Standby mode. Refer to the following table for more information.

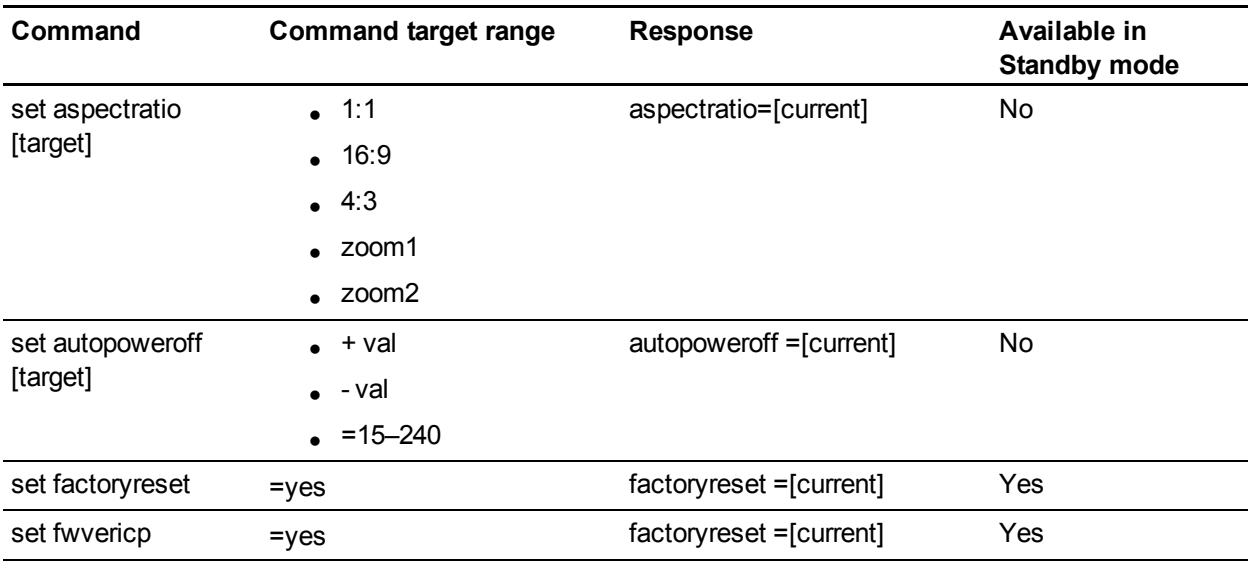

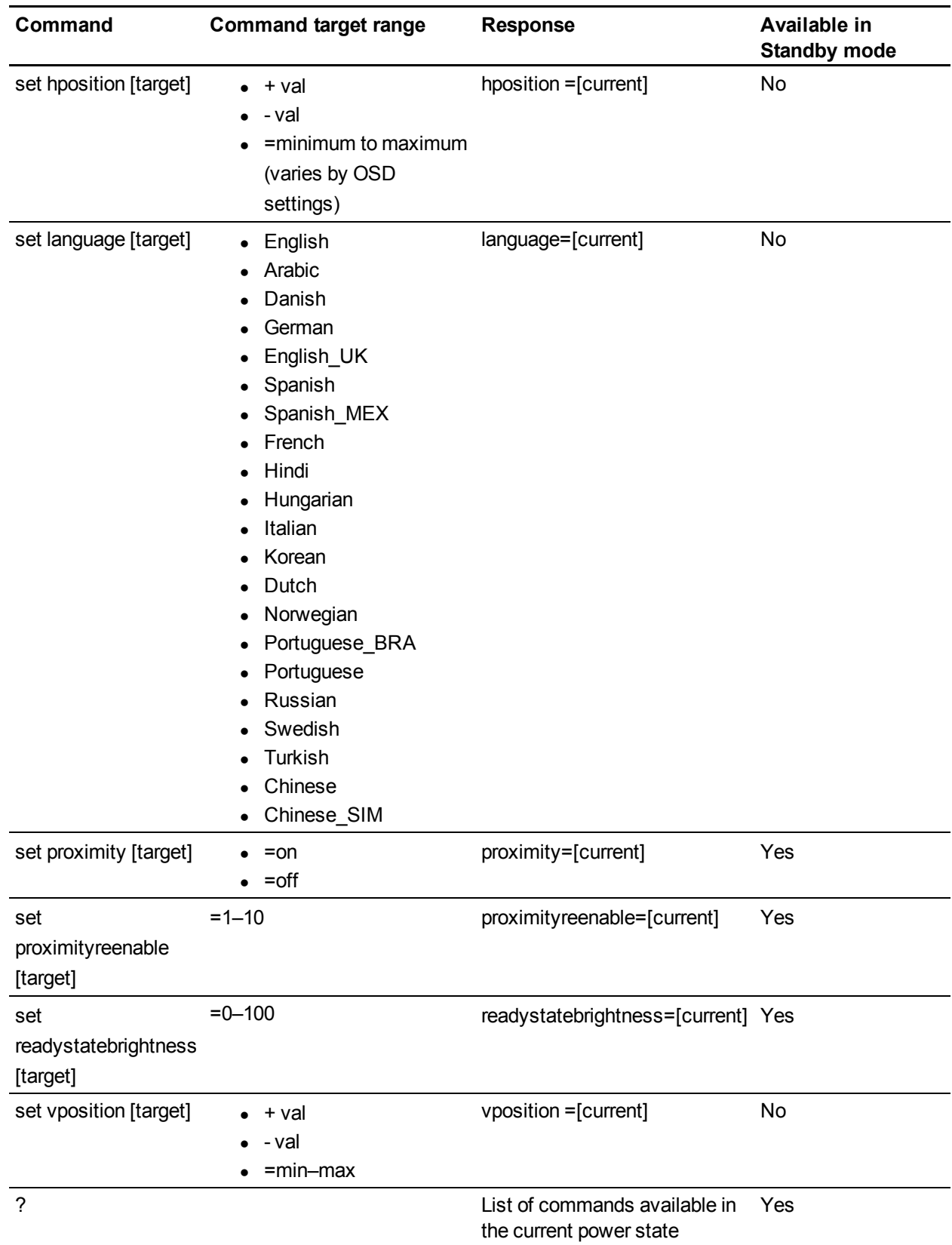

Remotely managing your SMART Board 8055i interactive flat panel

# <span id="page-18-0"></span>Service information

Use the following commands when servicing the interactive flat panel.

#### **Accessing service information data**

Use the following commands to access service information data.

#### *<b>B* IMPORTANT

Some of these commands are not available when your interactive flat panel is in Standby mode. Refer to the following table for more information.

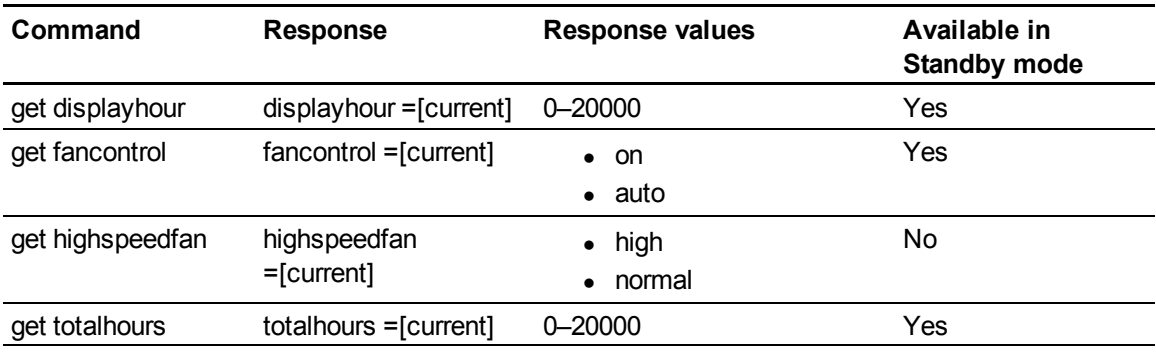

#### **Assigning service information settings**

Use the following commands to set service information.

#### *<b>B* IMPORTANT

Some of these commands are not available when your interactive flat panel is in Standby mode. Refer to the following table for more information.

| Command                      | <b>Command target range</b>           | <b>Response</b>               | <b>Available in Standby</b><br>mode |
|------------------------------|---------------------------------------|-------------------------------|-------------------------------------|
| set highspeedfan<br>[target] | $\bullet$ = high<br>$\bullet$ =normal | highspeedfan<br>$=$ [current] | No                                  |
| set fancontrol [target]      | $=$ on<br>$\bullet$<br>=auto          | fancontrol =[current] Yes     |                                     |

[smarttech.com/support](http://www.smarttech.com/support)

[smarttech.com/contactsupport](http://www.smarttech.com/contactsupport)

<sup>©</sup> 2012 SMART Technologies ULC. All rights reserved. SMART Board, smarttech, the SMART logo and all SMART taglines are trademarks or registered trademarks of SMART Technologies ULC in the U.S. and/or other countries. All other third-party product and company names may be trademarks of their respective owners.Patent No. US6320597; US6326954; US6563491; US6741267; US6803906; US6829372; US6947032; US6954197; US6972401; US7151533; US7236162; US7411575; US7619617; US7643006; US7692625; US7755613; US7757001; US7880720; USD612396; USD616462; USD617332; and USD636784. Other patents pending. Contents are subject to change without notice. 06/2012.